# PORADNIK OBSŁUGI W

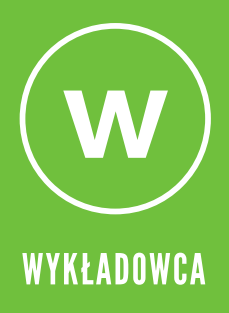

## **ClickMeeting**

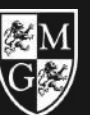

WYŻSZĄ SZKON<br>INŻYNIERII I ZDROW W WARSZAWIE

## **WSTEP**

Platforma ClickMeeting umożliwia tworzenie i uczestniczenie w spotkaniach online oraz webinarach. Poniżej instrukcja jak z niej korzystać z poziomu PREZENTERA (dla osoby prowadzącej zajęcia).

## **WAŻNE**

PLATFORAMA NIE WYMAGA LOGOWANIA ANI ZAKŁADANIA KONTA

MOŻNA Z NIEJ KORZYSTAĆ Z POZIOMU PRZEGLĄDARKI (KOMPUTER LUB SMARTFON) LUB APLIKACJI MOBILNEJ PO OTRZYMANIU LINKU DO ZAJĘĆ

Na wcześniej przygotowane zajęcia (webinaria) będą Państwo zapraszani jako PREZENTERZY. Linki dostępowe będą przesłane mailem.

## D O ŁĄCZENIE DO ZAJĘĆ

1. Wchodzimy w link, który otrzymaliśmy mailem, np.: https://wsiizwwarszawie.clickmeeting.com/wyklad-testowy/numer

2. Wpisujemy swoje imię, nazwisko i adres e-mail

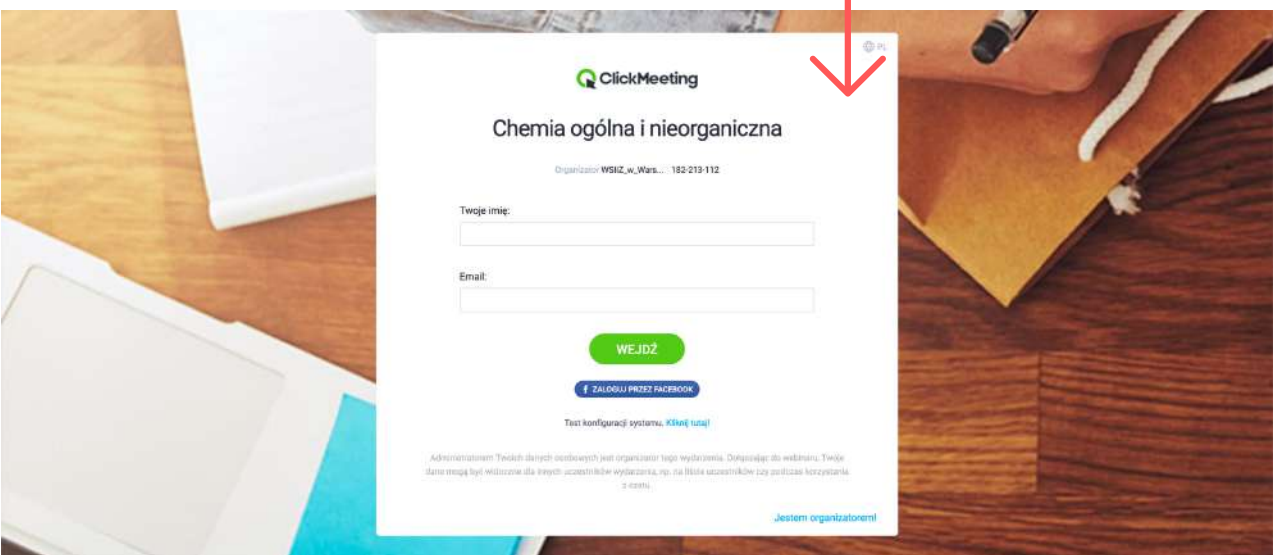

Jeżeli chcecie Państwo zaangażować Studentów w prowadzenie części zajęć, powinniście Państwo skorzystać z funkcji:

ZARZĄDZAJ LISTĄ UCZESTNIKÓW (str. 6)

Na tym etapie możesz wystartować swoje wydarzenie lub przygotować i zacząć je później. Uczestnicy będą znajdowali się w Poczekalni do momentu, aż będziesz gotowy rozpocząć spotkanie.

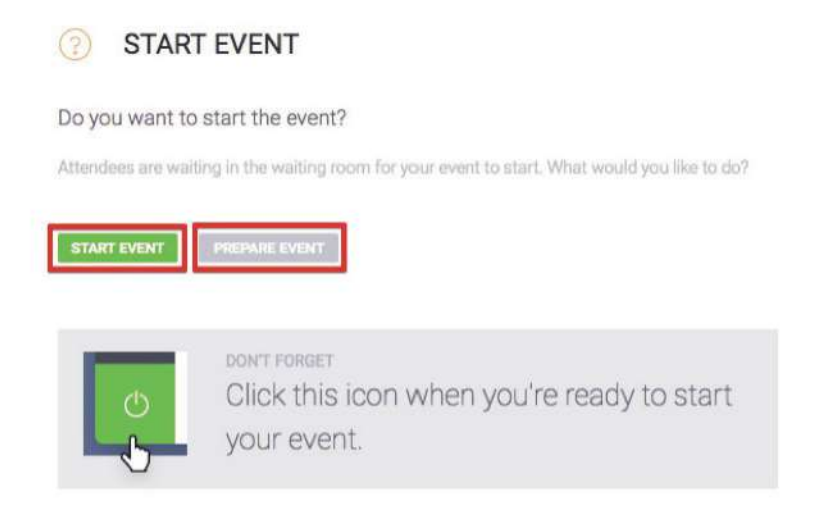

## Zarządzaj wyglądem pokoju webinarowego

Oferujemy standardowy wygląd pokoju webinarowego dla każdego planu subskrypcji. Możesz jednak nadal ukryć okno AV, czat lub listę uczestników poprzez kliknięcie małej strzałki (A) obok paska po prawej stronie. Prezenterzy i uczestnicy mogą odpiąć lub przypiąć okno kamery i mikrofonu (B) i umieścić je w dowolnym miejscu na ekranie.

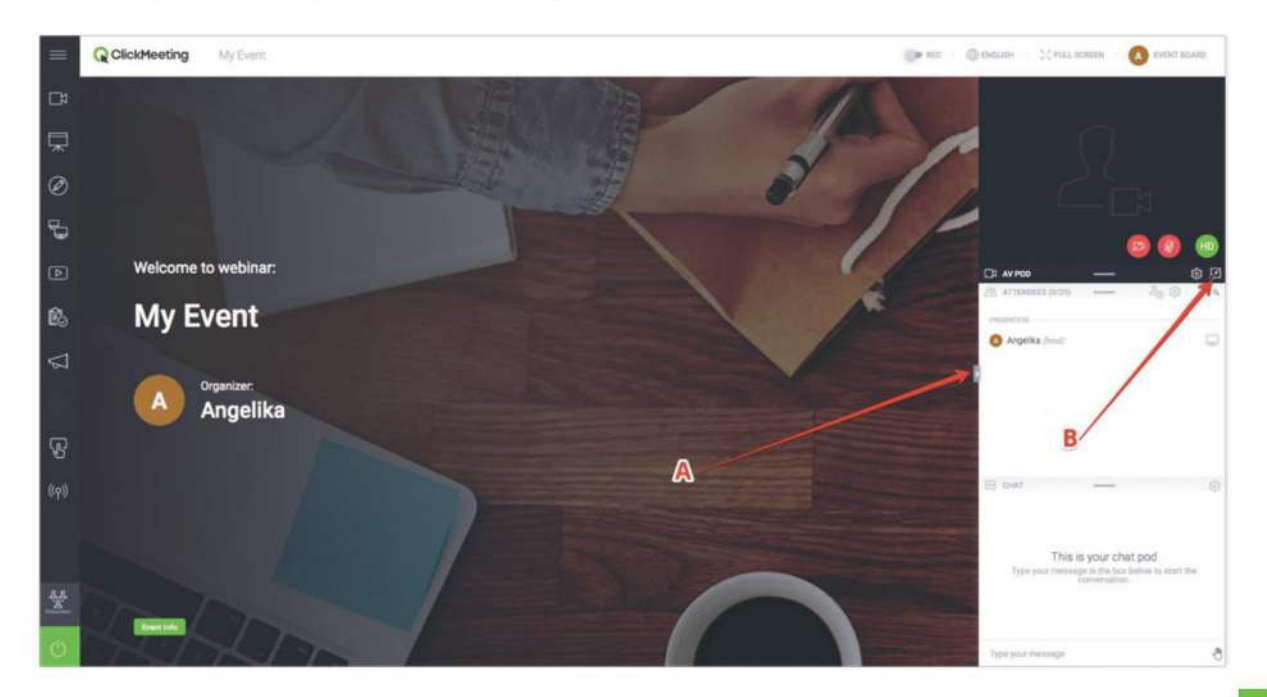

#### Skonfiguruj kamerę oraz mikrofon

Aby umożliwić dostęp to Twoich urządzeń wideo, kliknij ikonę kamery, umiejscowioną w oknie AV.

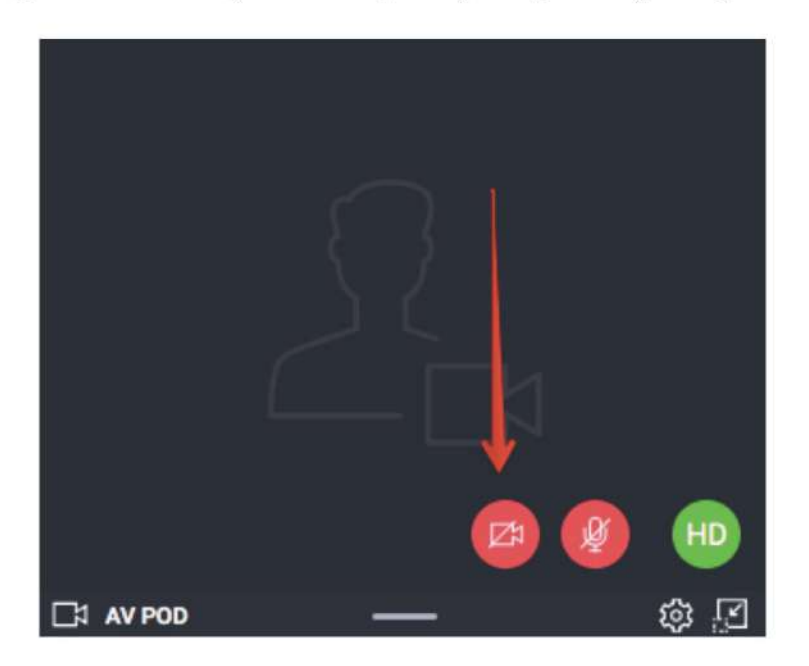

Twoja przeglądarka może wyświetlić komunikat z prośbą o pozwolenie na dostęp do kamery internetowej. Przykładowo, w Google Chrome będzie wyglądać tak:

Click here to give access to your camera / microphone device

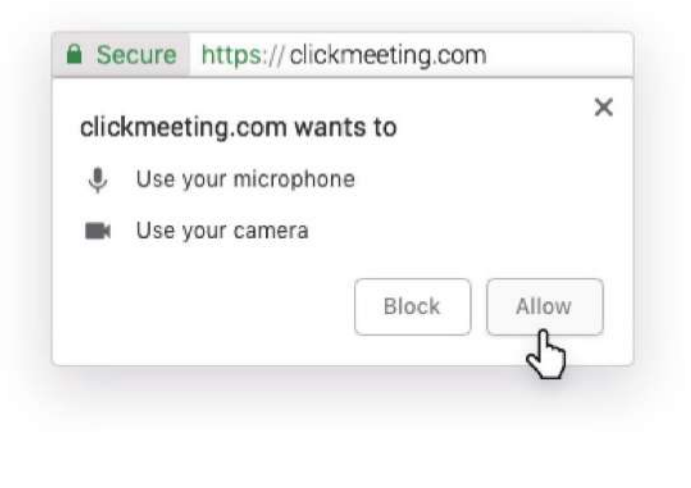

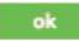

Aby wyświetlić zdjęcie zamiast strumienia wideo, kliknij zębatkę w oknie AV i wybierz Zmień awatar. Możesz użyć naszych domyślnych awatarów lub przesłać zdjęcie z Twojego komputera. Kliknij Wybierz po znalezieniu odpowiedniego awataru. Upewnij się, że przycisk Użyj awatar jest zaznaczony na zielono.

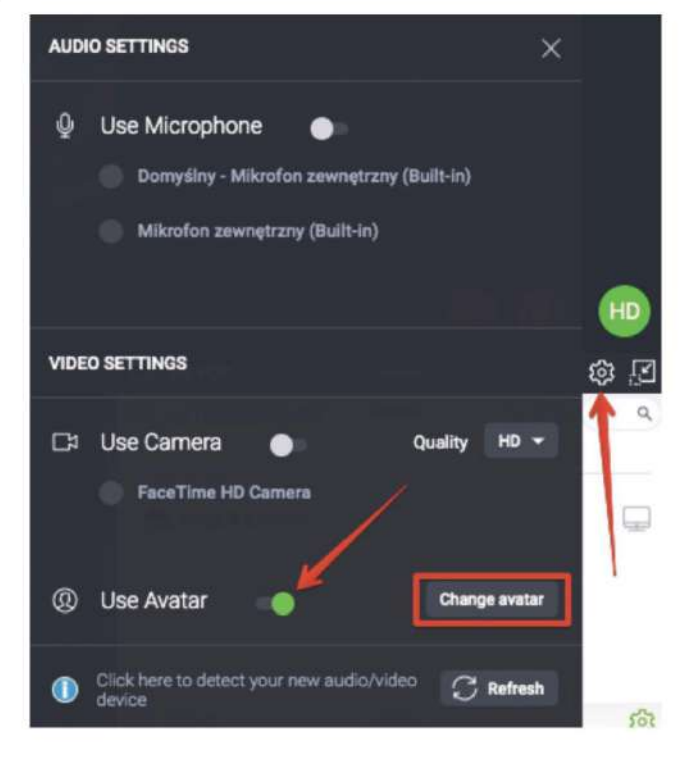

Aby umożliwić dostęp do Twoich urządzeń audio, kliknij ikonę mikrofonu w oknie AV.

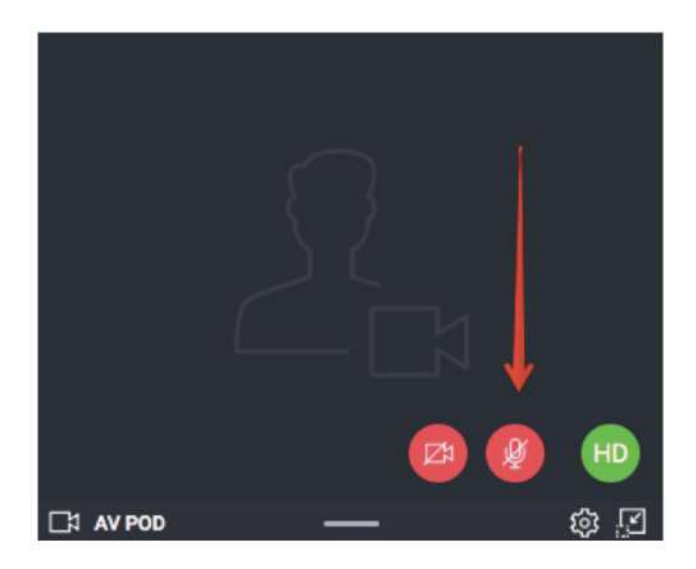

W pasku adresowym przeglądarki może pojawić się komunikat z prośbą o pozwolenie na dostęp. Kliknij Zezwól, gdy będziesz gotowy rozpocząć spotkanie. Takie komunikaty nie pojawią się w Safari oraz Edge.

#### Wybierz szablon nagrywania

Najedź na przycisk REC w górnym pasku w pokoju webinarowego, aby wyświetlić proponowane szablony nagrań. Możesz wybrać jeden z nich już na początku spotkania i zmienić go w trakcie trwania wydarzenia.

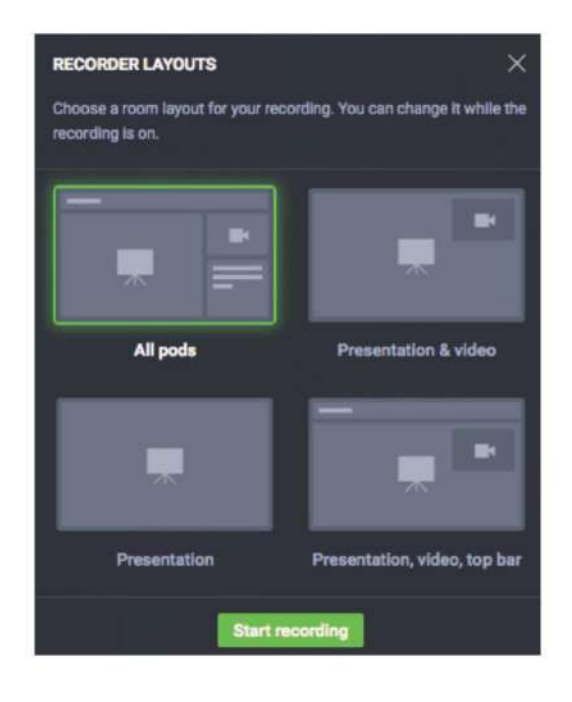

#### Zarządzaj listą uczestników

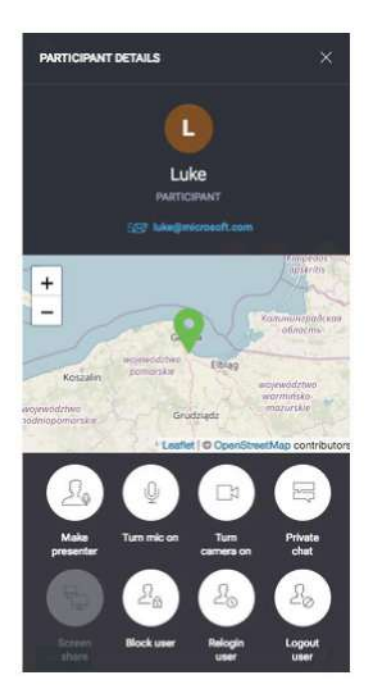

Kliknij dowolne imię uczestnika na Liście uczestników, aby wyświetlić więcej szczegółów, w tym lokalizację lub adres e-mail.

Możesz przypisać mu rolę prezentera, włączyć lub wyłączyć mikrofon i kamerę, nadać uprawnienia do współdzielenia ekranu, rozpocząć prywatny czas, zablokować, przelogować lub wylogować go z pokoju webinarowego.

#### Zaproś więcej uczestników

W trakcie wydarzenia łatwo możesz zaprosić więcej osób poprzez kliknięcie przycisku Zaproś uczestników na Liście uczestników. Na ekranie pojawi się nowe okno z możliwością wyboru: zapraszanie uczestników poprzez wiadomość e-mail lub wiadomość tekstową.

Aby wysłać zaproszenia e-mailowe, wprowadź adres e-mail i kliknij przycisk Wyślij. Pamiętaj, że zaproszenia wysyłane z poziomu pokoju webinarowego muszą być nadawane pojedynczo.

Aby wysłać zaproszenia poprzez wiadomość tekstową, wybierz odpowiedni Numer kierunkowy, następnie wprowadź numer telefonu i kliknij Wyślij. Liczba wiadomości tekstowych, które możesz wysłać, jest ograniczona.

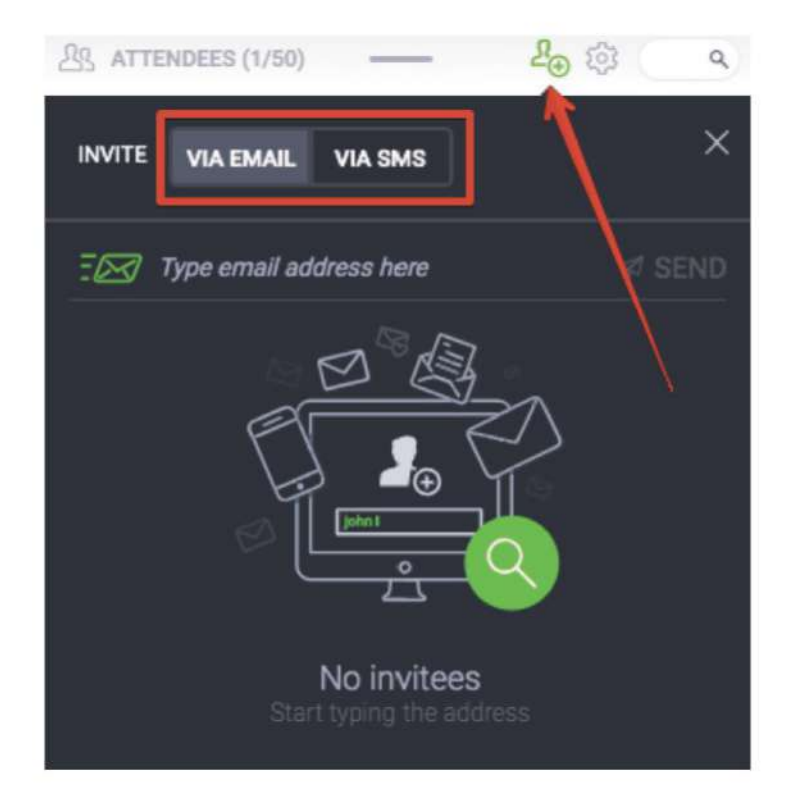

#### Rozmawiaj z uczestnikami na czacie

Zaangażuj swoją publiczność, używając okna czatu. Aby uniknąć chaosu i zamieszania, włącz moderację czatu w jego ustawieniach.

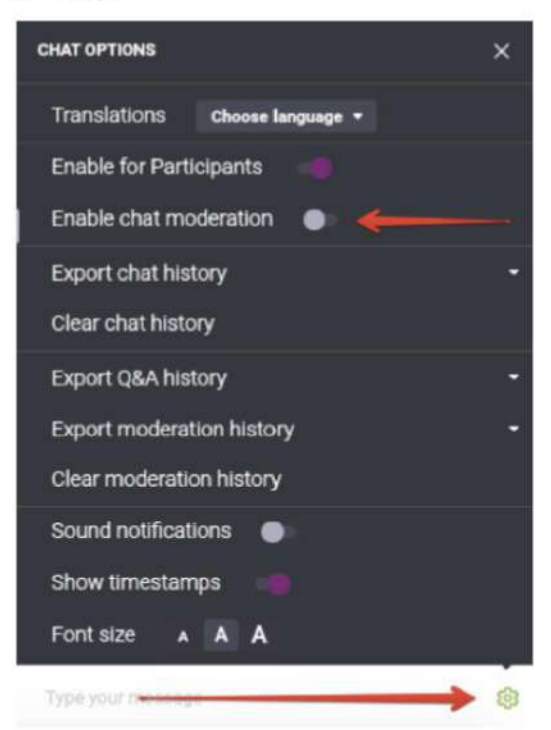

Po kliknięciu, nowa sekcja Moderacja pojawi się w oknie czatu. Możesz zatwierdzić, odrzucić lub edytować komentarze:

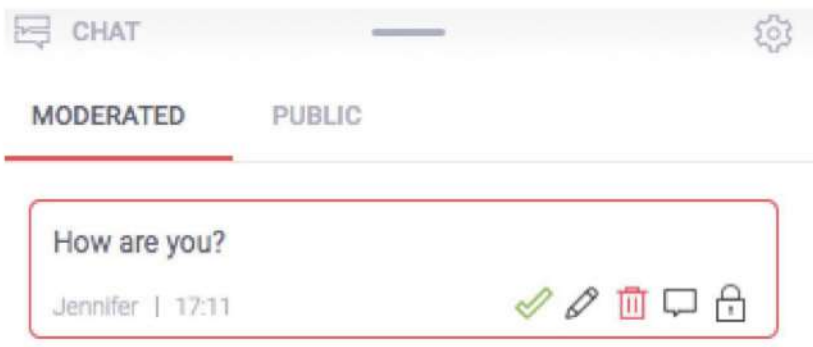

Jeśli zamierzasz zorganizować większe wydarzenie, rozważ dodanie do webinaru osoby odpowiedzialnej za moderację czatu za Ciebie.

#### Udostępniaj pliki dla publiczności

Kliknij Panel wydarzenia w prawym górnym rogu pokoju webinarowego, przejdź do sekcji Udostępnione pliki i kliknij przycisk Pokaż listę plików. Wybierz plik, który chciałbyś udostępnić swoim uczestnikom. Na ich ekranach pojawi się powiadomienie. Z komputera możesz wgrać plik nie większy niż 500 MB.

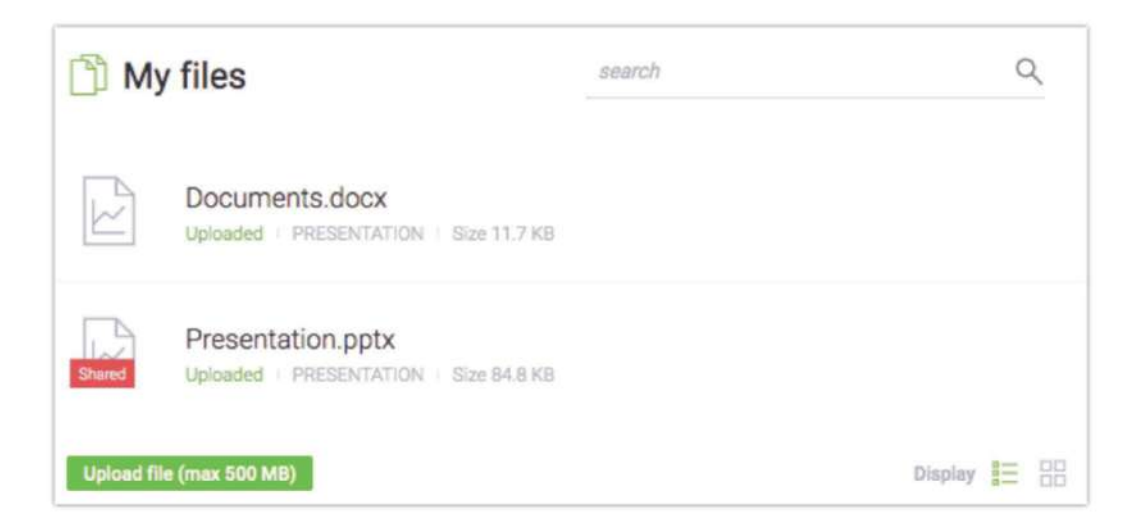

Jeśli nie chcesz już udostępniać pliku, kliknij Anuluj w sekcji Udostępniane pliki.

Pliki możesz również udostępniać przechodząc do menu po lewej stronie pokoju webinarowego, wybierając Prezentację i klikając przycisk Udostępnij plik.

## Zarządzaj trybami webinaru

Kontroluj, kto może zadawać pytania i kiedy rozpocząć dyskusję. Wybieraj pomiędzy trzema typami interakcji nazwanymi Trybami webinaru:

Tryb prywatny - idealny tryb dla osób chcących szybko omówić pewne kwestie ze swoimi  $1)$ prezenterami. Tryb ten umożliwia rozmowę pomiędzy prezenterami, bez uczestników słyszących ich rozmowę. Dźwięk i obraz nie będą zarejestrowane na nagraniu.

 $2)$ Tryb prezentacji - domyślny tryb webinaru, gdzie publiczność słucha prezentacji, ale nie może korzystać z mikrofonu. W tym trybie tylko prezenterzy mają prawo głosu.

 $3)$ Tryb dyskusji - nawet 25 osób może ze sobą rozmawiać i brać udział w konwersacji. Wybierz ten tryb, jeśli chcesz zamienić swój webinar w spotkanie online.

Przy każdej zmianie trybu, komunikat z potwierdzeniem pojawi się na ekranie.

#### Webinar mode

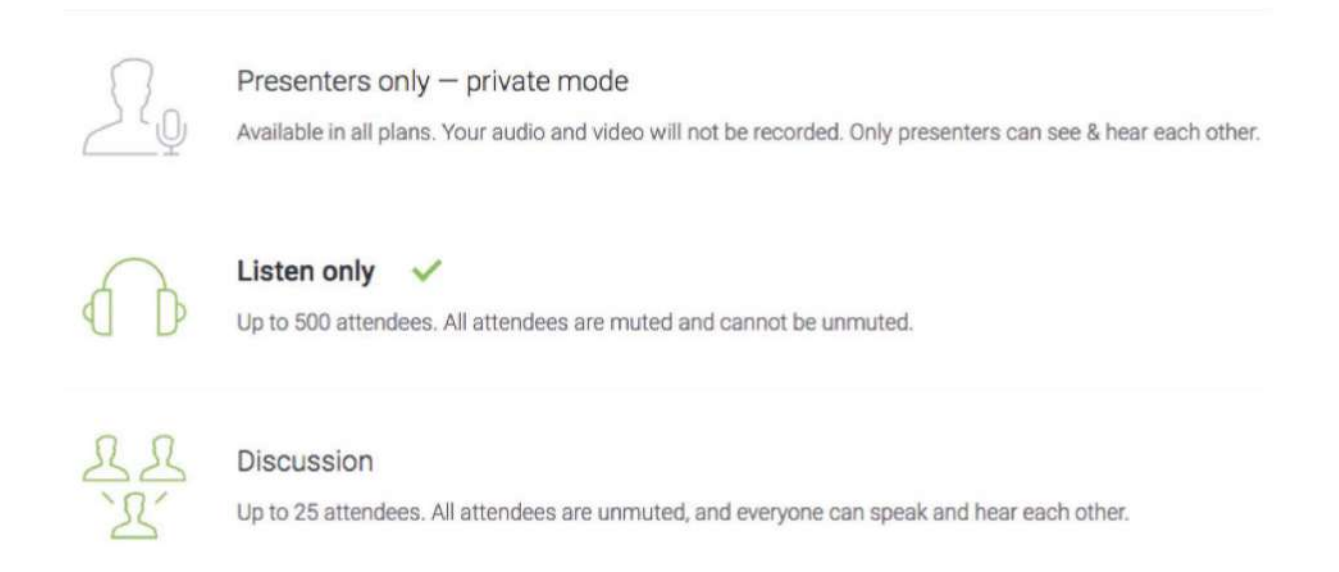

## Wyświetl podgląd AV na całym ekranie

Przejdź do menu po lewej stronie pokoju webinarowego i wybierz opcję Podgląd AV. Funkcja ta jest idealna dla wszystkich prezenterów, którzy nie planują pokazywać żadnej prezentacji podczas swojego wydarzenia. Zamiast tego strumień kamery będzie wyświetlony w głównym oknie pokoju webinarowego.

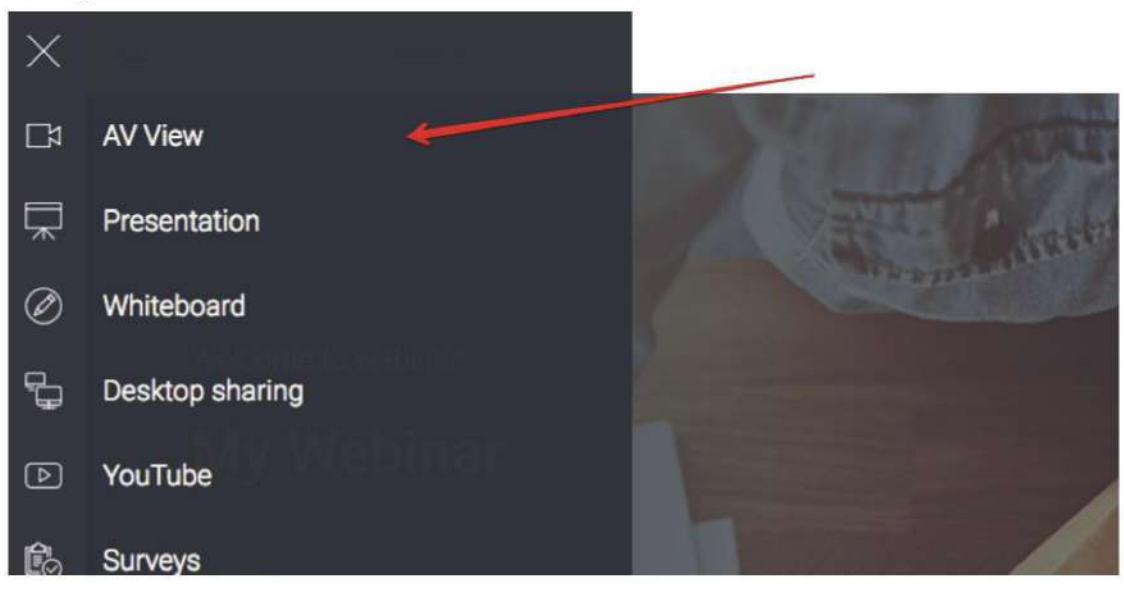

#### Pokaż swoją prezentację

Aby wyświetlić prezentację lub dokument swoim uczestnikom, kliknij przycisk Prezentacja w menu po lewej stronie pokoju webinarowego. Znajdź dokument, który chciałbyś zaprezentować, w sekcji Moje pliki i kliknij.

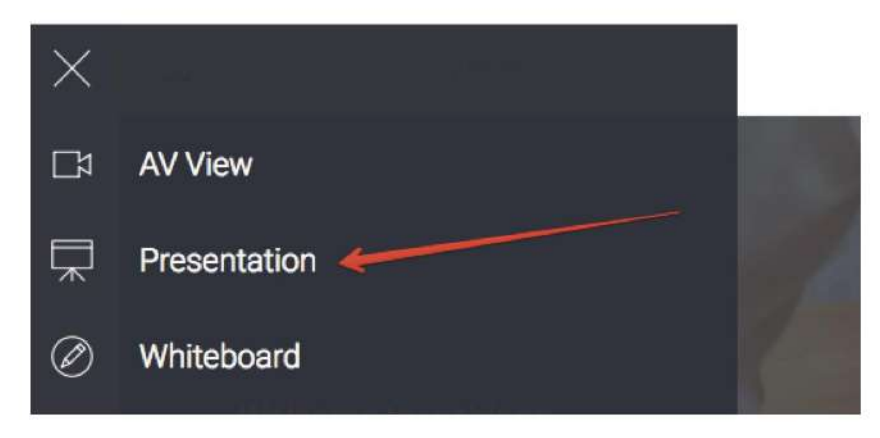

Zaleca się wgranie plików, które chciałbyś zaprezentować, przed rozpoczęciem webinaru.

## Użyj Tablicy do wizualizacji pomysłów

Kliknij menu po lewej stronie pokoju webinarowego i wybierz Tablicę, aby uzyskać dostęp do pustej przestrzeni do rysowania. Skorzystaj z dostępnych poniżej narzędzi do rysowania kształtów lub dodania pól tekstowych.

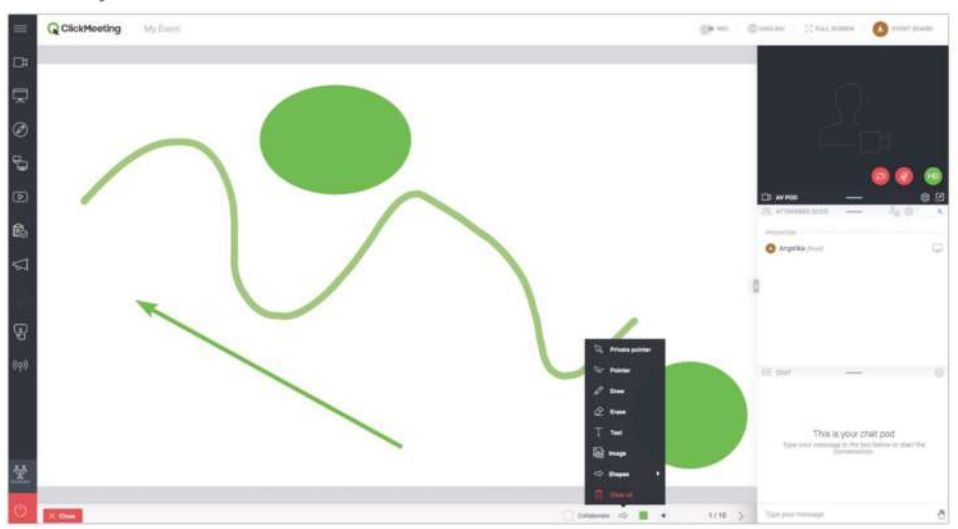

Zaznacz opcję Współpracuj, jeśli chcesz, aby Twoi uczestnicy wprowadzali zmiany na Tablicy. Kliknij Następny slajd, aby dodać nowe strony lub przełączać się między nimi. Przycisk Wyczyść ekran kasuje bieżącą stronę Tablicy.

#### Udostępnij swój ekran

Kliknij przycisk Udostępnianie pulpitu w menu po lewej stronie pokoju webinarowego i zdecyduj, czy chcesz udostępnić cały ekran (1), jego część (2) lub wybraną aplikację (3). Aplikacja umożliwia dzielenie się różnego typu multimediami lub demonstrowaniem oprogramowania. Przy pierwszej próbie włączenia tej funkcji, system poprosi o pobranie i zainstalowanie wtyczki.

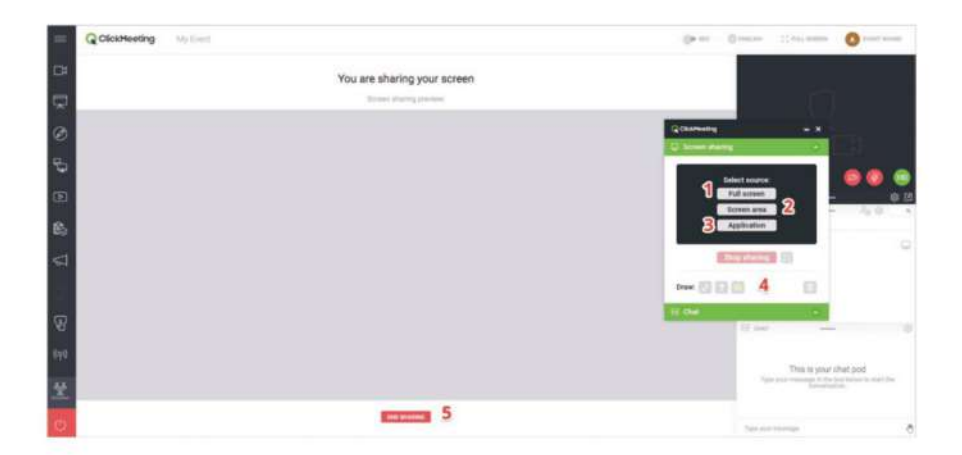

Po włączeniu aplikacji do współdzielenia ekranu możesz użyć narzędzi do rysowania, strzałek lub kolorów (4) dla urozmaicenia Twojej prezentacji. Zakończ udostępnianie pulpitu jednym kliknięciem  $(5).$ 

## Zarządzaj filmami z platformy YouTube

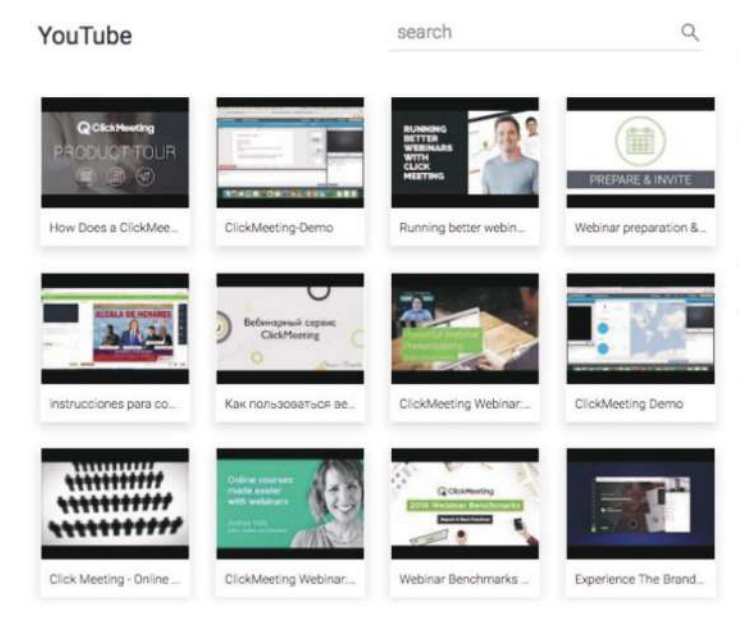

Aby wyświetlić film z platformy YouTube, kliknij menu po lewej stronie pokoju webinarowego i wybierz YouTube.

URL filmu Wklej adres W pasku wyszukiwania lub wprowadź kluczowe słowa.

#### Stwórz ankietę dla uczestników

Uzyskaj feedback od swoich uczestników poprzez zaproszenie ich do wzięcia udziału w ankiecie. Aby utrzymać webinar na najwyższym poziomie, przygotuj ankiety z wyprzedzeniem w pokoju, zanim rozpocznie się wydarzenie. W menu po lewej stronie pokoju webinarowego, wybierz Ankiety, a następnie wybierz przycisk Stwórz ankietę.

Określ, czy chcesz stworzyć Ankietę, czy Test. W teście możesz określić czas na udzielenie odpowiedzi oraz możliwy wynik za każdą poprawną odpowiedź. Jeśli chcesz, możesz również ustalić punktację. Aby zacząć, nazwij swoją ankietę i kliknij Zacznij dodawać pytania.

Kliknij Zakończ i zapisz, aby zapisać ankietę do późniejszego użytku. Aby pokazać ankietę, przejdź do menu lewei stronie pokoju po webinarowego, wybierz Ankiety i kliknij tę, którą chciałbyś wyświetlić. Więcej informacji znajdziesz w naszym wideo-tutorialu.

 $Q$ Polls and tests search No surveys There are no surveys

#### Prowadź interakcję z uczestnikami poprzez tryb zadawania pytań

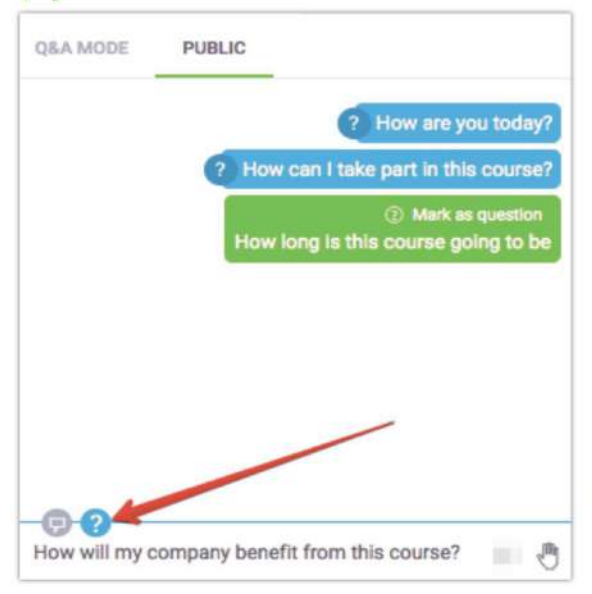

Przejdź do menu po lewej stronie pokoju webinarowego i kliknij przycisk Pytania. Uczestnicy będą mogli wpisać pytania do Ciebie w oknie czatu.

Zarówno prezenterzy, jak i uczestnicy, mogą zaznaczyć swoje wiadomości jako pytania, które będą oddzielone od publicznego czatu w oknie Trybu zadawania pytań.

Jeśli Tryb zadawania pytań jest włączony, to wszystkie zakończone pytania znakiem zapytania beda automatycznie przeniesione do tej sekcji czatu.  $|13|$ 

Aby wyświetlić pytania na głównym ekranie, przejdź do okna czatu Trybu zadawania pytań. Najedź myszką na pytanie, które chciałbyś wyświetlić i wybierz Opublikuj. Aby przestać wyświetlać pytanie, kliknij przycisk Nie publikuj w sekcji czatu.

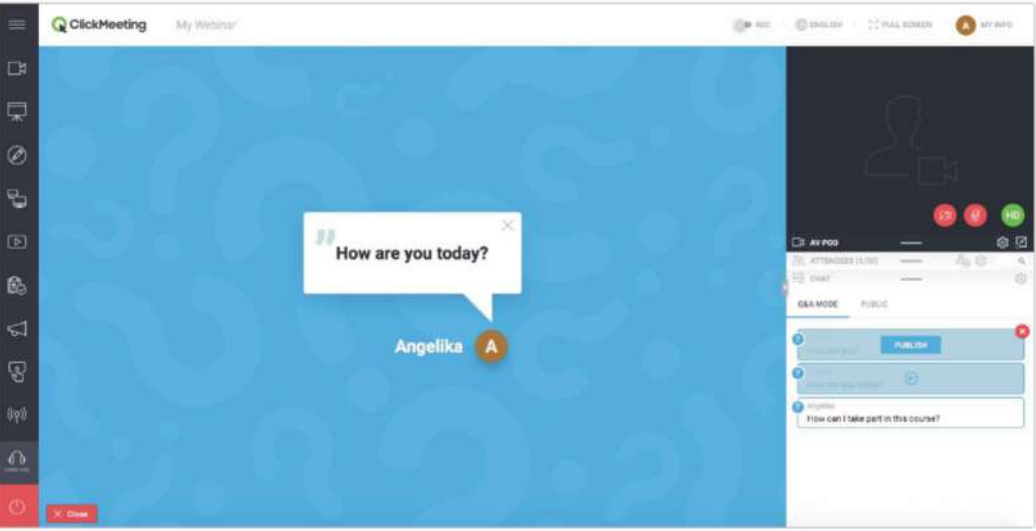

Tryb zadawania pytań może być włączony przez cały czas trwania webinaru, aby zebrać jak najwięcej pytań. Zalecamy, aby inna osoba zarządzała pytaniami w czasie, gdy Ty będziesz omawiać swoją prezentację.

Create a call-to-action

#### Stwórz indywidualny przycisk Call-To-Action

Przygotowując kursy online lub webinary sprzedażowe, masz możliwość stworzenia swojego własnego przycisku Call-To-Action. Dzieki temu możesz przekierować uczestników na dowolną stronę internetową.

Przejdź do menu po lewej stronie pokoju webinarowego i kliknij przycisk Call-To-Action.

Wprowadź tytuł, skopiuj i wklej adres URL, ustaw jak długo przycisk powinien być wyświetlany, wybierz kolory tła oraz przycisku i kliknij Stwórz.

Zalecamy, aby inna osoba ustawiła dla Ciebie przycisk CTA w trakcie Twojej prezentacji.

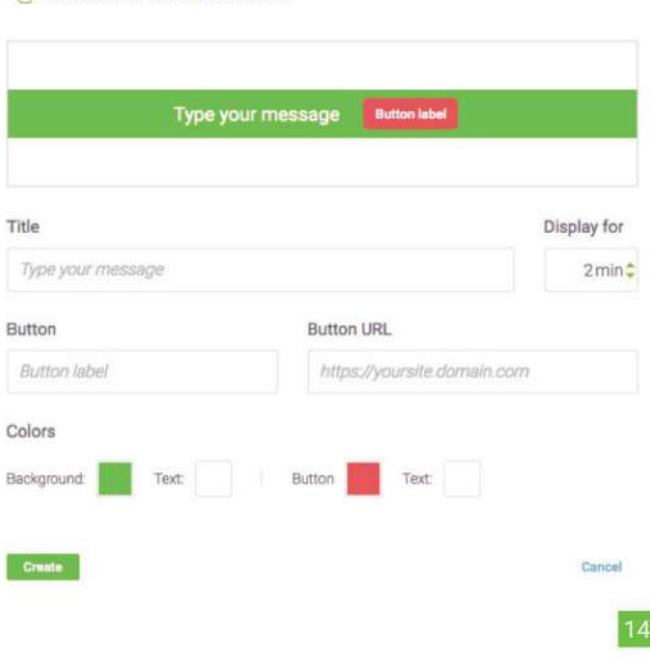

#### Uzyskaj feedback od uczestników

W dowolnym momencie prezentacji uczestnicy mogą pokazać swój status lub wyrazić opinię. Uczestnicy mogą kliknąć ikonę dłoni, aby wyświetlić swój status:

- Podnieś rękę poinformuje Cię, gdy uczestnik będzie mieć do Ciebie pytanie.
- Zgadzam się lub Nie zgadzam się zapewnia natychmiastowy feedback o aktualnie poruszanym temacie.
- Głośniej lub Ciszej da Ci znać, jak odbierane są Twoje ustawienia dźwięku. ¥
- Proszę o pomoc powiadomi Cię, gdy uczestnicy napotkają jakiekolwiek trudności.

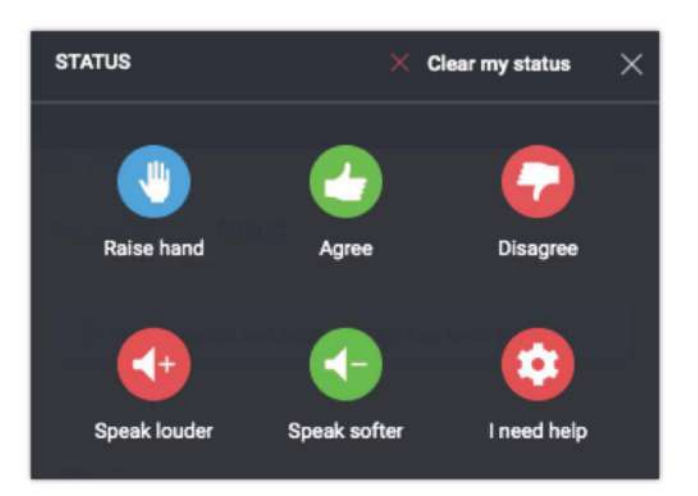

Status uczestników pojawia się po prawej stronie ich imion na Liście uczestników.

## Zakończ wydarzenie

Kliknij czerwony przycisk w lewym dolnym rogu pokoju webinarowego, a następnie wybierz Zakończ wydarzenie, aby zakończyć wydarzenie dla wszystkich uczestników. Jeśli wybierzesz przycisk Wyjdź, pokój webinarowy zostanie aktywny do momentu, aż opuści go ostatnia osoba.

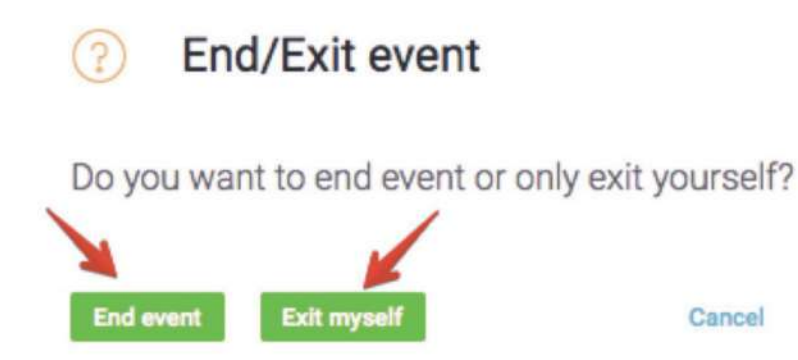